# **Chromebook** Quick Guide

## **Package contents**

Carefully unpack your box and take out the items listed below. If any of the items are missing or damaged, please contact your dealer immediately:

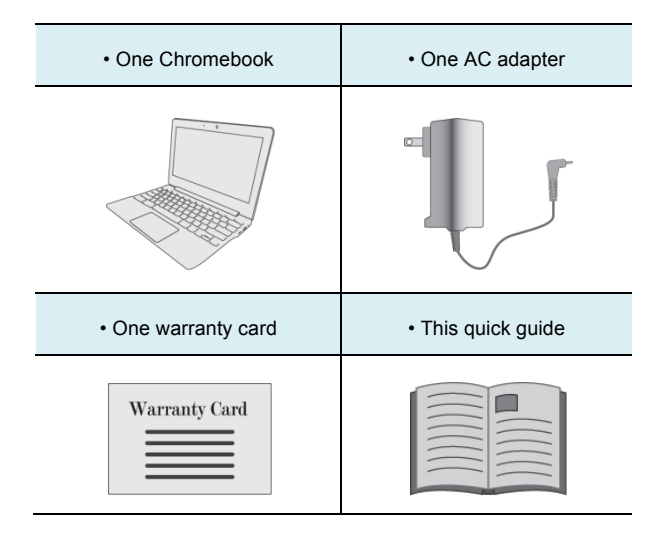

# **Layout**

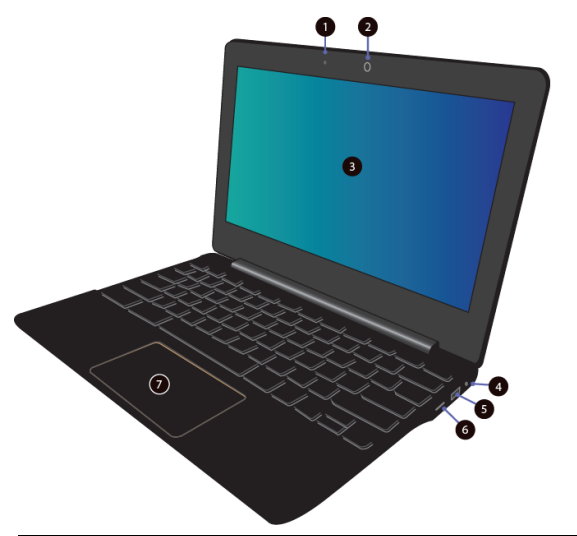

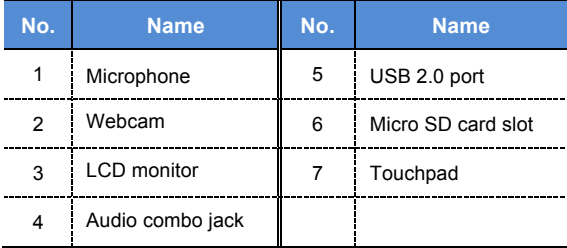

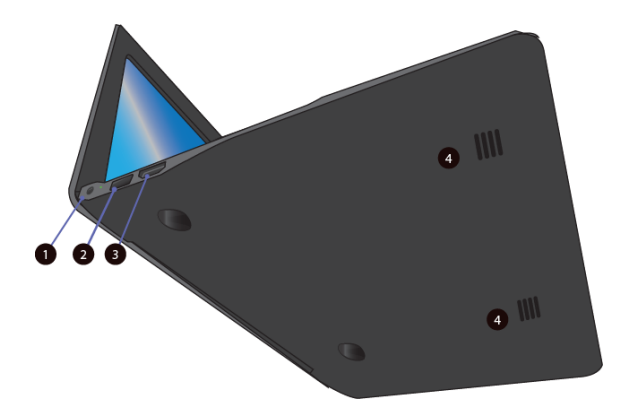

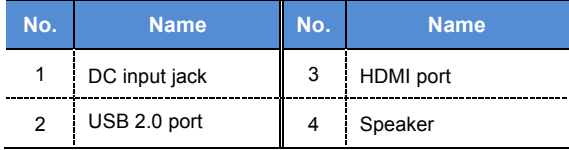

## **Function keys**

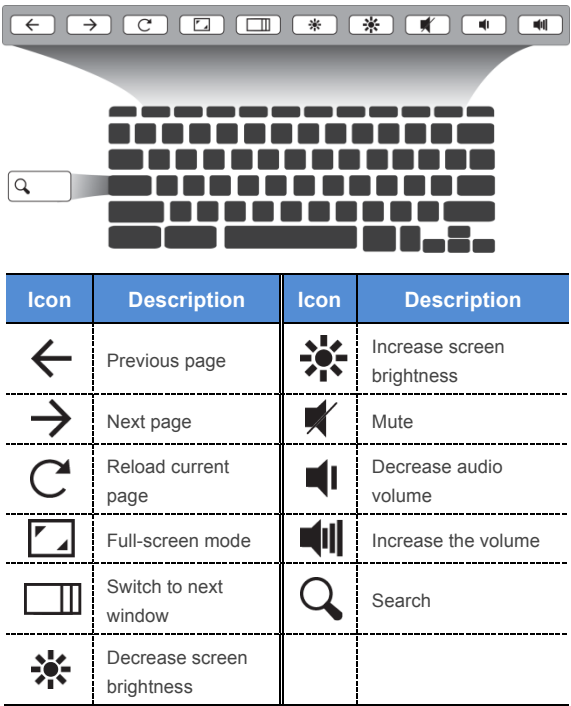

### **Before powering on for the first time**

Charge the battery with the adapter coming with your Chromebook until the charging indicator turns from OK red to green.

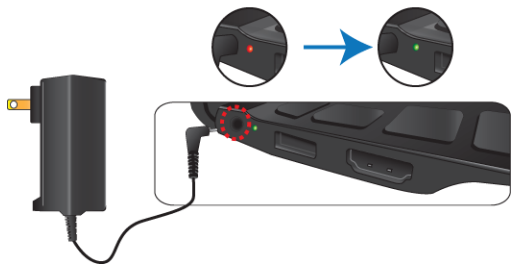

Make sure there is a wireless network available for

you to connect your Chromebook.

**Note**: If the only available network is a wired one, you need to acquire separately a USB internet adapter that supports Linux systems.)

## **Getting started**

#### **Step1**: Turn on your Chromebook for the first time

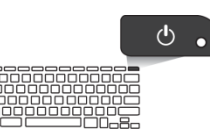

Press the power button.

For the first time you power

on your Chromebook, a

dialog will appear as shown below.

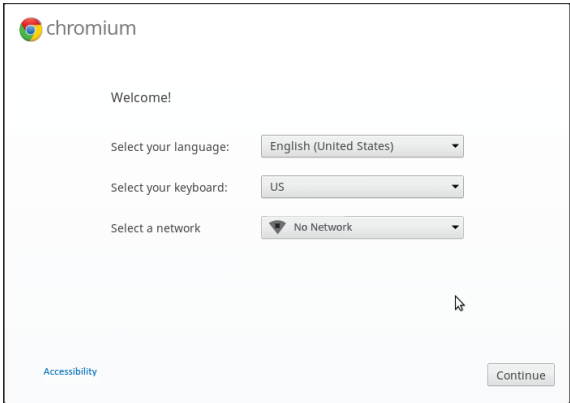

**Step.2**: Select your language settings

If there is more than one way to type in your language,

you may be prompted to select a keyboard input method

as well.

#### **Step3**: Connect to a network

Select a wireless network from the "Select a network"

list to connect to the Internet.

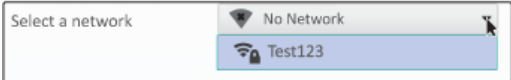

If your selected network is a protected one, you will be

prompted to enter your password to connect to it.

#### **Step 4**: Accept the Terms of Service

Once connected to a network, accept the Terms of Service. Your Chromebook will then automatically download any available system updates to get the latest Chrome OS features.

**Step 5: Create your Google Account** 

**Note**: The first account signed in here will be set as the owner account and is the only account that will be allowed to change Chrome settings.

When you reach this step, the dialog shown below will

appear on your screen.

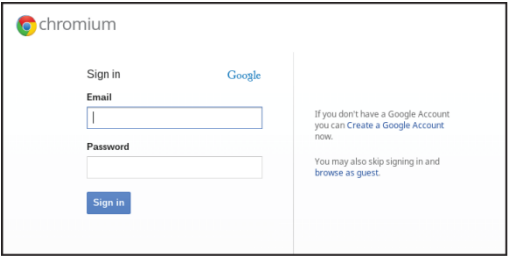

If you already have a Google Account, enter your

username and password in the sign-in box and click on

the Sign-in button.

If you don't have one, click "**Create a Google Account**"

on the right to set up a new account.

#### **Step 6**: Set your account picture

You can use the Chromebook's built-in webcam to take a photo of yourself, or just choose an icon instead and change it later.

The desktop will be open as shown below, and you can start using your Chromebook.

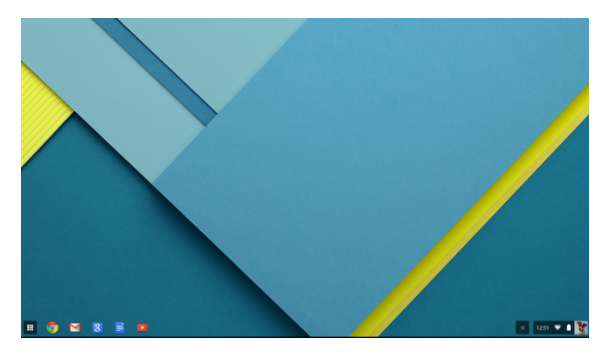

# **Specifications**

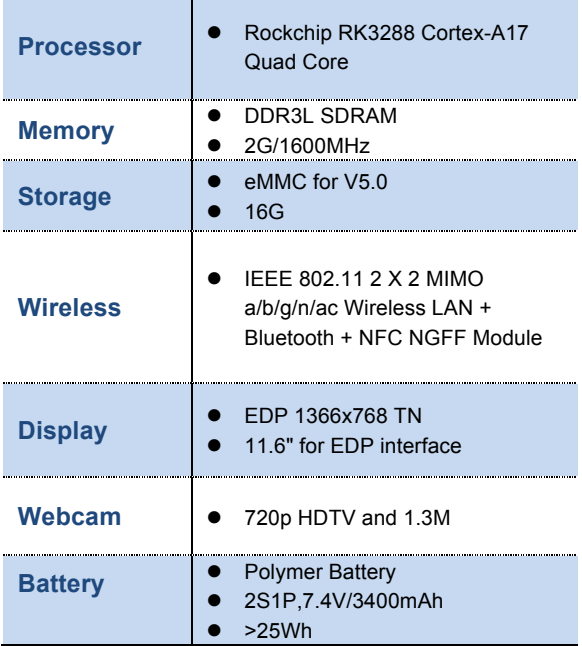

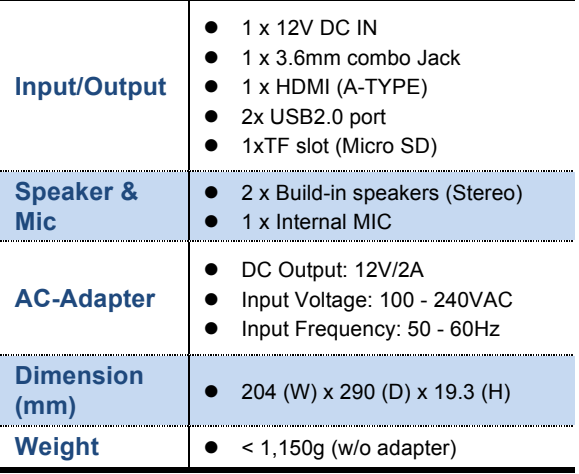